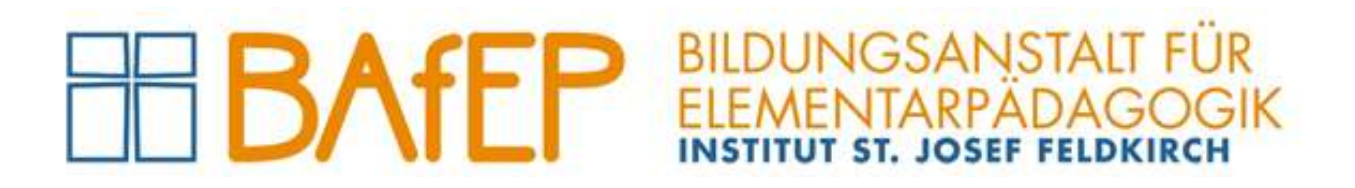

# Handbuch SOKRATES

für

# Lehrkräfte

Version 3 (2023-09-01)

Administration der BAfEP Feldkirch, Ardetzenbergstraße 31, A-6800 Feldkirch, www.bafep-feldkirch.at

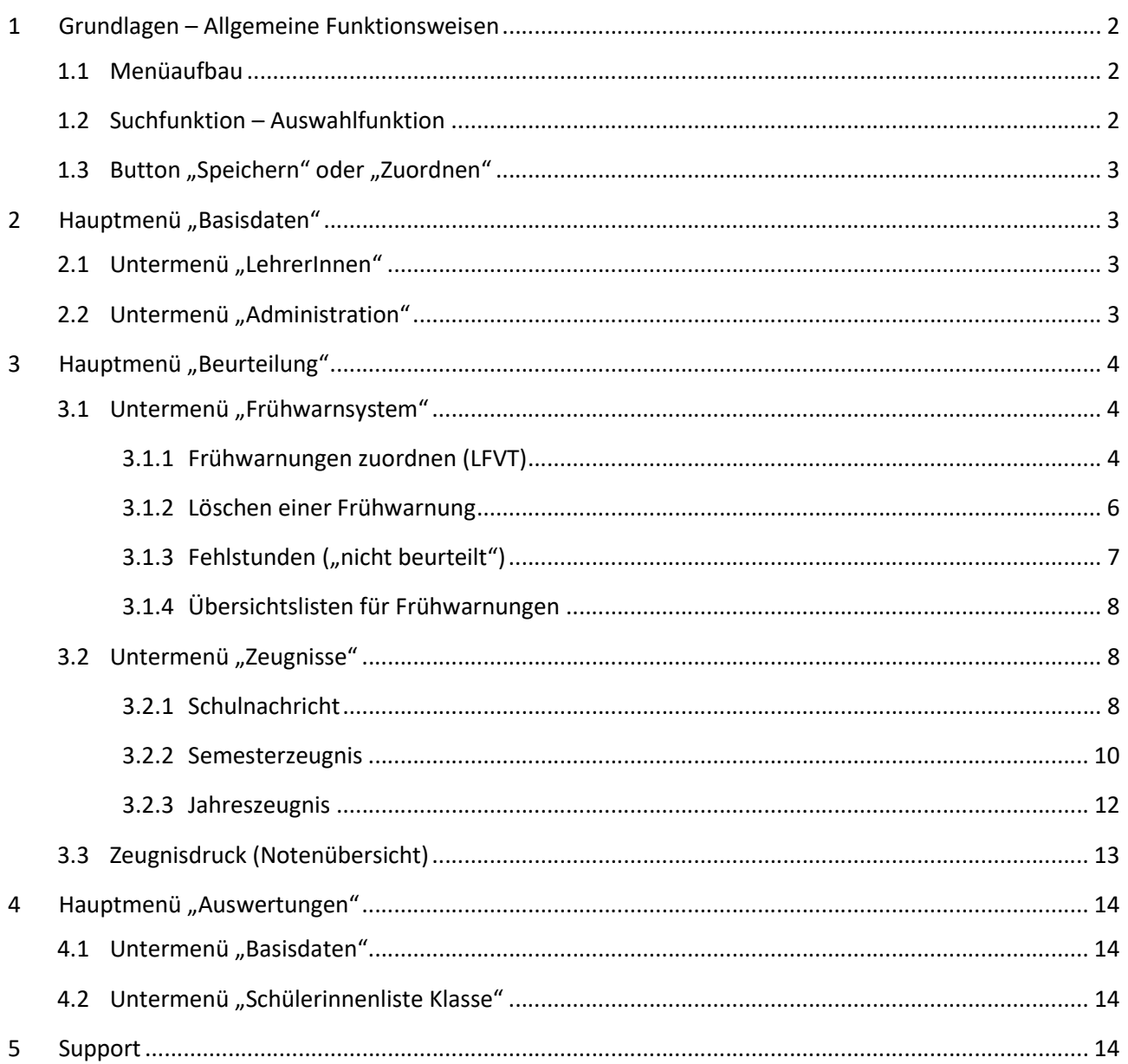

# 1 Grundlagen – Allgemeine Funktionsweisen

Einloggen siehe Handbuch .. Logins an der BAfEP". Punkt 3.

#### 1.1 Menüaufbau

SOKRATES besteht grundsätzlich aus zwei Menüs:

das Hauptmenü (Top-Level-Menü), das die grundlegenden, chronologisch geordneten Punkte enthält. Wählt man einen Menüpunkt aus, so erhält man ein entsprechendes Untermenü auf der linken Seite. Durch Klicken auf das "Plus"-Zeichen erhält man weitere Unterpunkte.

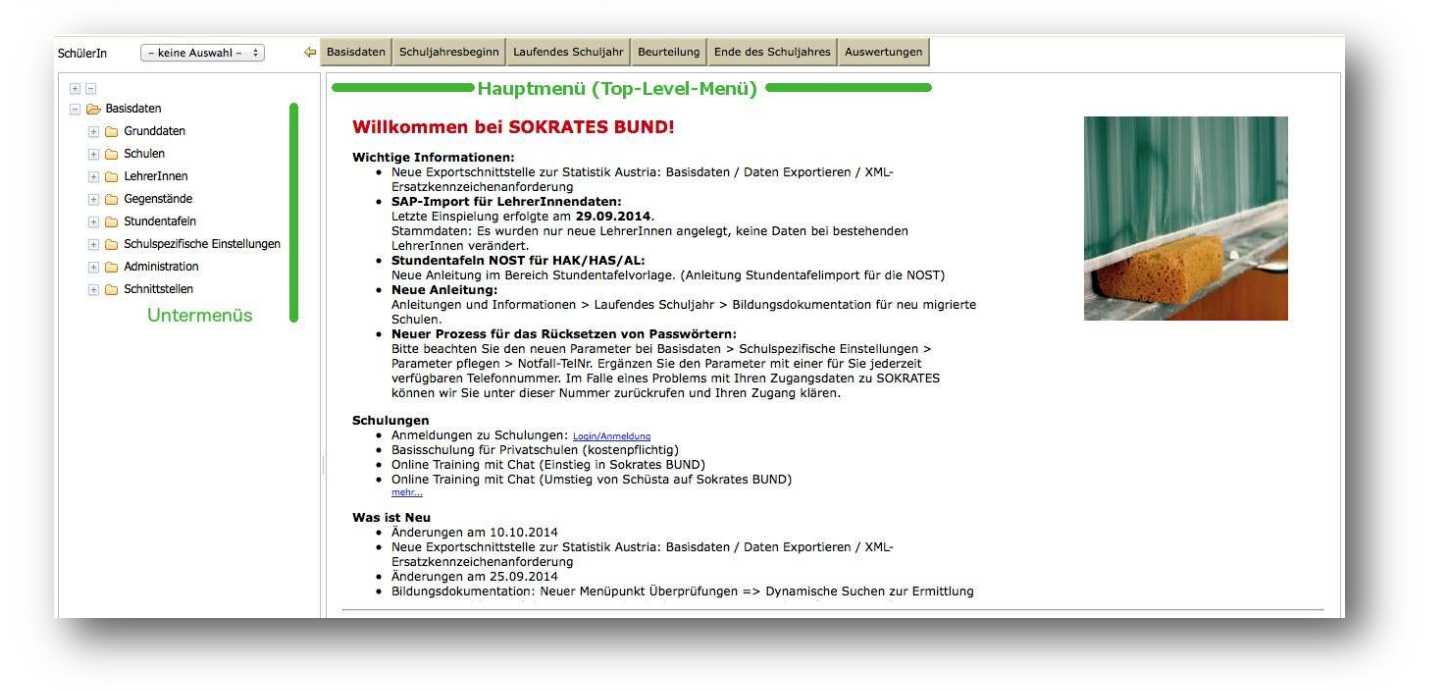

#### 1.2 Suchfunktion – Auswahlfunktion

Bei allen Menüpunkten ist es notwendig, zuerst eine entsprechende Suche durchzuführen. Man kann gezielt nach einer Schülerin<sup>1</sup> suchen (Familienname), nach allen Schülerinnen einer Schulstufe (Schulstufe), nach Schülerinnen aus einer bestimmten Klasse (Klasse) oder nach Schülerinnen, die zu einer Gruppe gehören (Gruppe). Es ist auch möglich diese Teile zu kombinieren, z.B. alle männlichen Schüler (Geschlecht) einer entsprechenden Schulstufe.

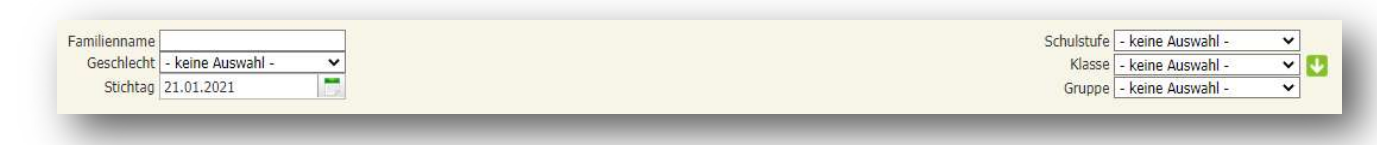

HINWEIS: Mit Hilfe des weißen Pfeiles im gründen Quadrat kann man mehrere Klassen auswählen!

Nach der Auswahl klickt man auf "Suchen". Klickt man auf "Initialisieren", so werden alle Auswahlkriterien rückgängig gemacht und man erhält die originale Suchmaske. Nachdem man nach Schülerinnen gesucht hat und die entsprechende Liste erscheint, kann man links neben dem Namen die Schülerinnen auswählen.

<sup>&</sup>lt;sup>1</sup> Im Folgenden wird die weibliche Form verwendet.

Der linke Haken bedeutet "alle Schülerinnen auswählen", der mittlere Haken "keine Schülerin auswählen" und der rechte Haken "die inversen Schülerinnen" auswählen, d.h. es werden diejenigen Schülerinnen markiert, die vorher nicht markiert waren.

# 1.3 Button "Speichern" oder "Zuordnen"

Bei manchen Menüs gibt es keinen Button mit dem Namen "Speichern", stattdessen findet man "Zuordnen". Sie haben beide dieselbe Funktion.

HINWEIS: Grundsätzlich sind diese zwei Buttons immer rechts unten.

# 2 Hauptmenü "Basisdaten"

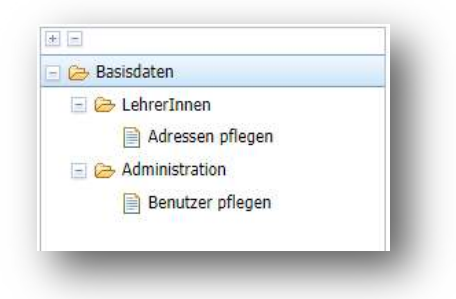

#### 2.1 Untermenü "LehrerInnen"

Unter "Adressen pflegen" kann die aus dem SAP importierte Adresse (nur die eigene Adresse) eingesehen werden.

# 2.2 Untermenü "Administration"

Unter "Benutzer pflegen" kann das persönliche Passwort geändert werden.

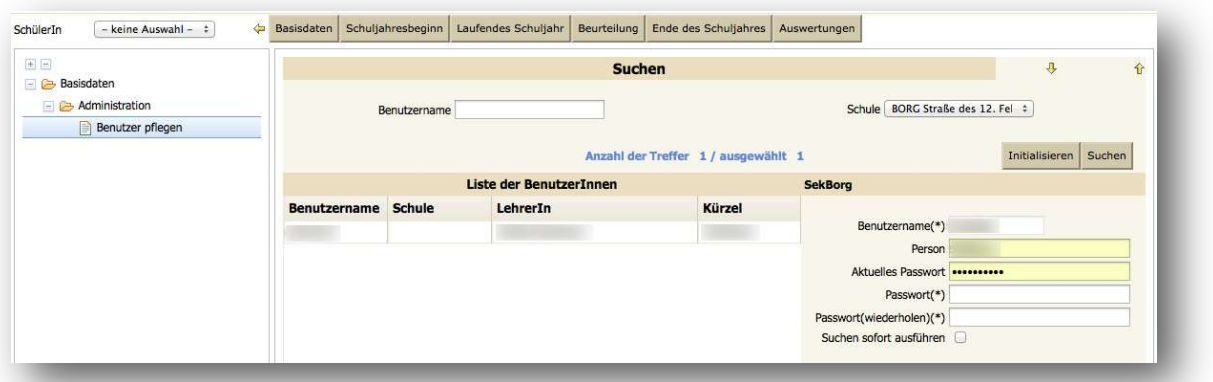

Hauptmenü "Basisdaten"-> Untermenü "Administration". Dort wählt man "Benutzer pflegen" und klickt auf "Suchen". Anschließend auf den eigenen Namen (es erscheint in blauer Schrift ausgewählt 1). Nun muss das neue Passwort zwei Mal eingetragen werden. Anschließend rechts unten auf "Speichern" klicken!

ACHTUNG: Passwortkriterien einhalten (mindestens 8 Zeichen, Großbuchstaben, Kleinbuchstaben, Sonderzeichen und Ziffern)! Die Passworthistorie beträgt fünf Passwörter!

# 3 Hauptmenü "Beurteilung"

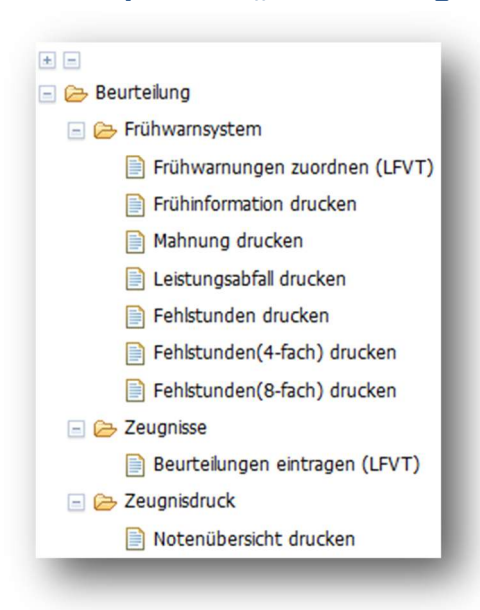

# 3.1 Untermenü "Frühwarnsystem"

Die Absätze 3 und 3a des §19 SCHUG sind in Sokrates unter dem Begriff "Frühwarnung" zusammengefasst, wobei "Leistungsabfall" für den Absatz 3 und "Mahnung" für das drohende Nicht genügend des Absatzes 3a steht.

Es soll an dieser Stelle darauf hingewiesen werden, dass es für den Bereich der Frühwarnungen spezielle Parameter gibt, die die SOKRATES-Administration konfigurieren kann (Anzahl der Gegenstände pro Frühwarnung, Zeitbereich für gemeinsamen Ausdruck, Text auf der Empfangsbestätigung, usw.).

# 3.1.1 Frühwarnungen zuordnen (LFVT)

#### Hauptmenü "Beurteilung", Untermenü "Frühwarnsystem", "Frühwarnungen zuordnen (LFVT)".

Es erscheinen alle der Lehrkraft zugeordneten Schülerinnen, eine gewünschte Schülerin anhaken, und "Bearbeiten" klicken. Anschließend den Gegenstand anhaken und die "Art" der Frühwarnung auswählen und "Zuordnen" klicken.

"Zurück" klicken und anschließend auf "Drucken" klicken damit die eingetragene Frühwarnung ausgedruckt (PDF) werden kann.

Unter "Frühinformation drucken", die gewünschte Schülerin anhaken und "Drucken" anklicken. Nun wird eine Verständigung lt. SchUG §19(4) ausgedruckt (PDF) die von der Fachlehrkraft zu unterschreiben ist. Diese Verständigung beinhalten den Abschnitt "Bestätigung des Erhalts der Mitteilung" die von der Schülerin bzw. einer Erziehungsberechtigen zu unterschreiben UND an die Fachlehrkraft zu retournieren ist.

Häufige Arten der Frühwarnungen:

Leistungsabfall:

Verständigung lt. SchUG § 19 (3) bzw. SchUG-BKV § 22 (3) - gravierender Leistungsabfall

- Mahnung: Verständigung lt. SchUG § 19 (3a) bzw. SchUG-BKV § 22 (3) - voraussichtliches "Nicht genügend"
- Fehlstunden 4-fach: (10. bis 13. Schulstufe): Mitteilung lt. SchUG § 20 Hinweis: Wenn die Fehlstunden das 4-fache der Wochenstundenanzahl pro Semester überschreiten, wird der Schüler in diesem Gegenstand "Nicht beurteilt"; plus zweiwöchiges Ferialpraktikum (lt. SchUG § 20, Z 4 und 10); Fächer: Praxis, BEBS, Hortpraxis;

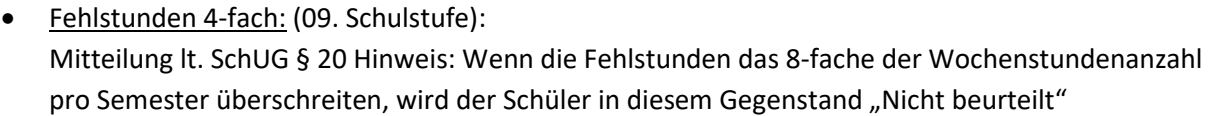

Danach die Schülerin anhaken und auf "Bearbeiten" klicken. Nun erscheinen jene Gegenstände, in denen man die Schülerinnen laut Lehrfächerverteilung unterrichtet. Danach wird der Gegenstand, in dem die Frühwarnung erteilt werden soll, durch Anhaken ausgewählt.

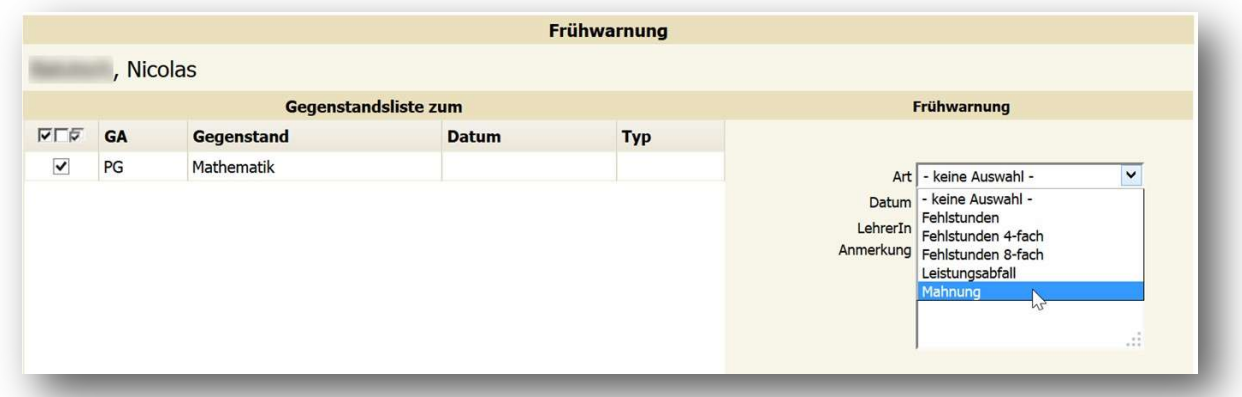

Im rechten Bereich ist nun bei Art die Unterscheidung zwischen "Leistungsabfall" oder "Mahnung" zu treffen. Danach bestätigt man durch Klicken auf "Zuordnen" und man erhält eine Bestätigung der Eingabe in blauer Schrift.

Eine "Mahnung" (Frühwarnung) wird mit dem Typ "M" dokumentiert und ein "Leistungsabfall" mit dem Typ  $n^{\mu}$ .

# Frühinformation drucken

Je nach Art der Frühwarnung kann nun die "Mahnung" oder der "Leistungsabfall" ausgedruckt werden.

Hauptmenü "Beurteilung", Untermenü "Frühwarnsystem", "Mahnung drucken" oder "Leistungsabfall drucken".

Am Beispiel der "Mahnung" sei dies genauer erklärt (für "Leistungsabfall" analog): Im Menüpunkt "Mahnung drucken" sucht man die Schülerin oder die Klasse, wobei man auf das von-Datum und bis-Datum achten muss, denn nur Mahnungen in diesem Zeitbereich werden gedruckt.

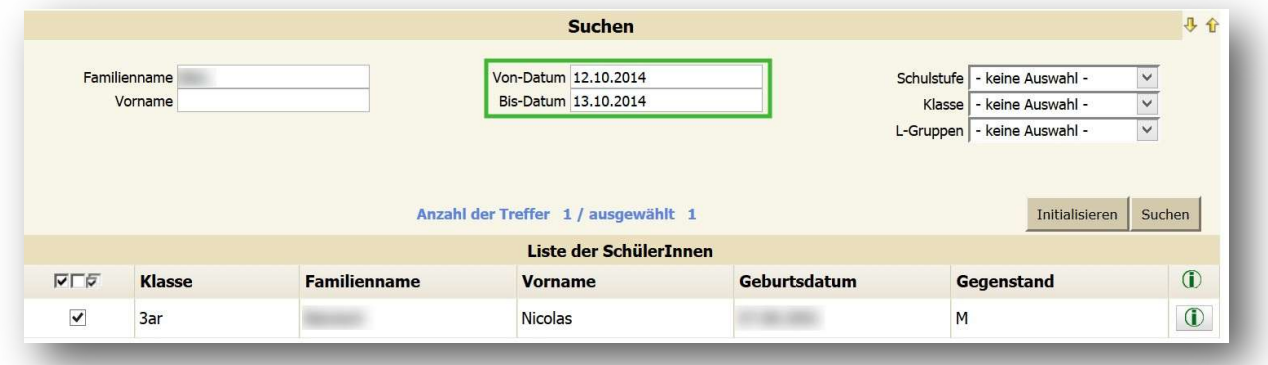

Danach kann bei der entsprechenden Schülerin der Haken gesetzt werden und durch Klicken auf den "Druck"-Button wird das Schreiben als PDF-Dokument exportiert und kann schließlich ausgedruckt werden.

Eine Empfangsbestätigung befindet sich auf der zweiten Seite des PDF-Dokuments. Hat eine Schülerin im ausgewählten Zeitraum zwei verschiedene Eintragung für eine Frühwarnung erhalten, so stehen beide Gegenstände auf einem Ausdruck.

Die hier beschriebene Druckmöglichkeit findet man auch: Hauptmenü "Auswertungen", Untermenü "Frühwarnsystem".

# 3.1.2 Löschen einer Frühwarnung

Für das Löschen einer Frühwarnung wählt man den ursprünglichen Weg.

Hauptmenü "Beurteilung", Untermenü "Frühwarnungen zuordnen (LFVT)" (Fachlehrkraft) bzw. "Frühwarnungen zuordnen" (Klassenvorständin).

Hier sucht man die Schülerin, dessen Frühwarnungseintrag gelöscht werden soll. Der Gegenstand wird durch Setzen des Hakens markiert und mittels Klicks auf "Löschen" wird die Frühwarnung entfernt. Die Aktion wird durch einen Hinweis in blauer Schrift bestätigt.

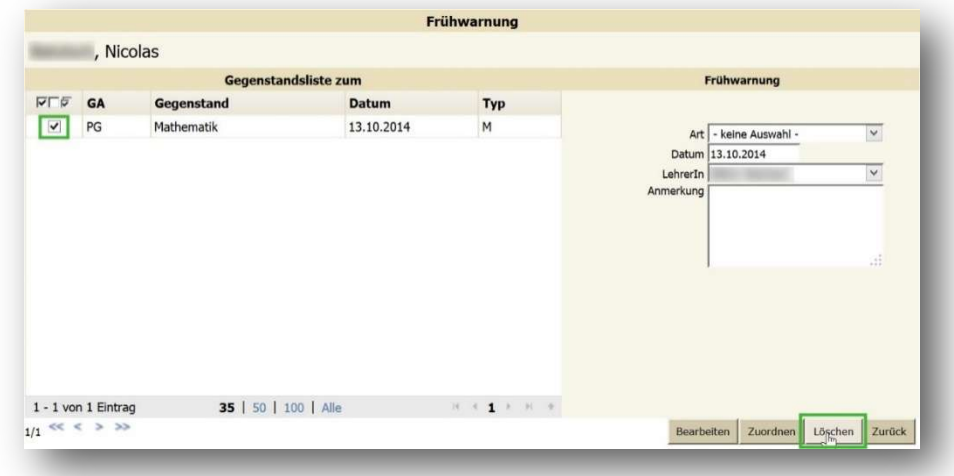

#### 3.1.3 Fehlstunden ("nicht beurteilt")

Diese Art der Frühwarnung bietet die Möglichkeit, die Eltern über ein drohendes "Nicht beurteilt" zu informieren.

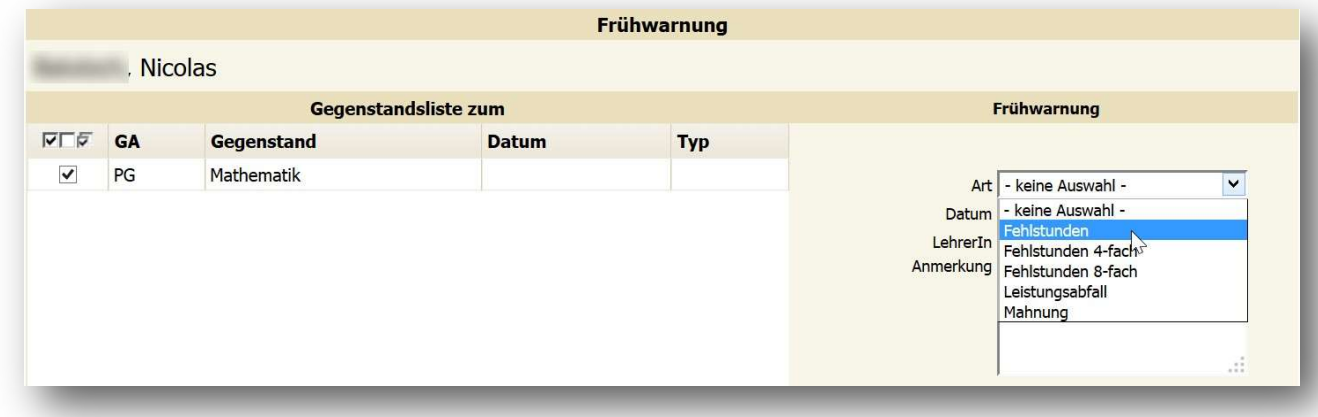

Hauptmenü "Beurteilung", Untermenü "Frühwarnsystem", "Frühwarnung zuordnen (LFVT) (Fachlehrkraft) bzw. "Frühwarnungen zuordnen" (Klassenvorständin).

Man sucht die betroffene Schülerin, markiert sie durch Anhaken und klickt auf "Bearbeiten".

Nun kann man den Gegenstand auswählen und in der rechten Spalte die Art "Fehlstunden" wählen. Durch Klicken auf "Zuordnen" wird der Frühwarnungstyp "F" bei der Schülerin vermerkt und mit einem blauen Hinweistext das Speichern bestätigt.

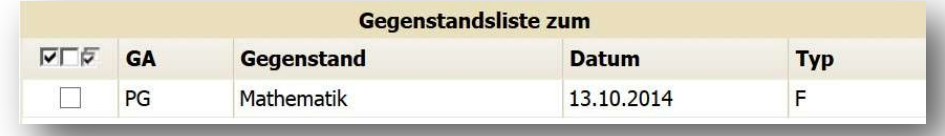

Das Ausdrucken funktioniert analog zu den anderen Frühwarnungen, über das Untermenü "Fehlstunden

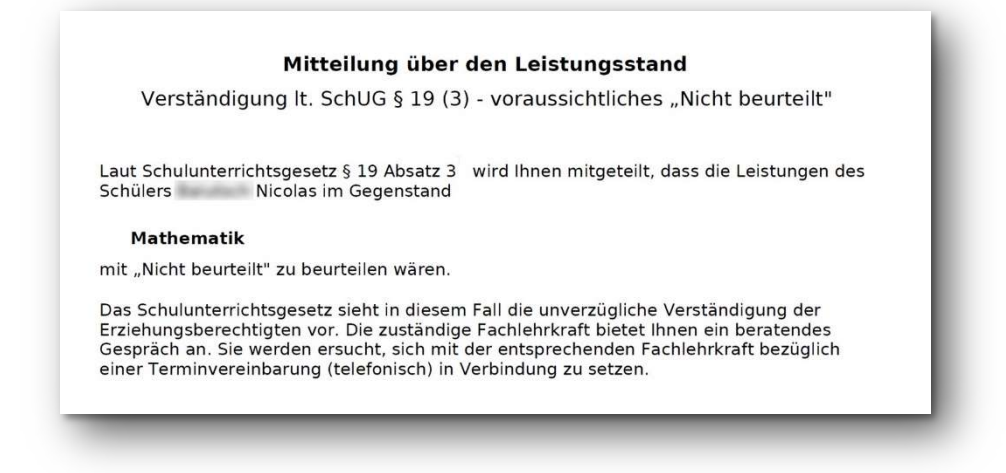

drucken".

#### 3.1.4 Übersichtslisten für Frühwarnungen

Übersichtsliste über alle eingetragenen Frühwarnungen: Hauptmenü "Auswertungen", Untermenü "Dynamische Suche".

Kategorie: Standard

Name der Abfrage: 152 Frühwarnungen"

In der linken Spalte bieten sich Filtermöglichkeiten an und in der rechten Spalte können weitere Informationsfelder wie Gegenstand, Lehrkraft, Art und Datum der Frühwarnung in die Auswertung mit aufgenommen werden.

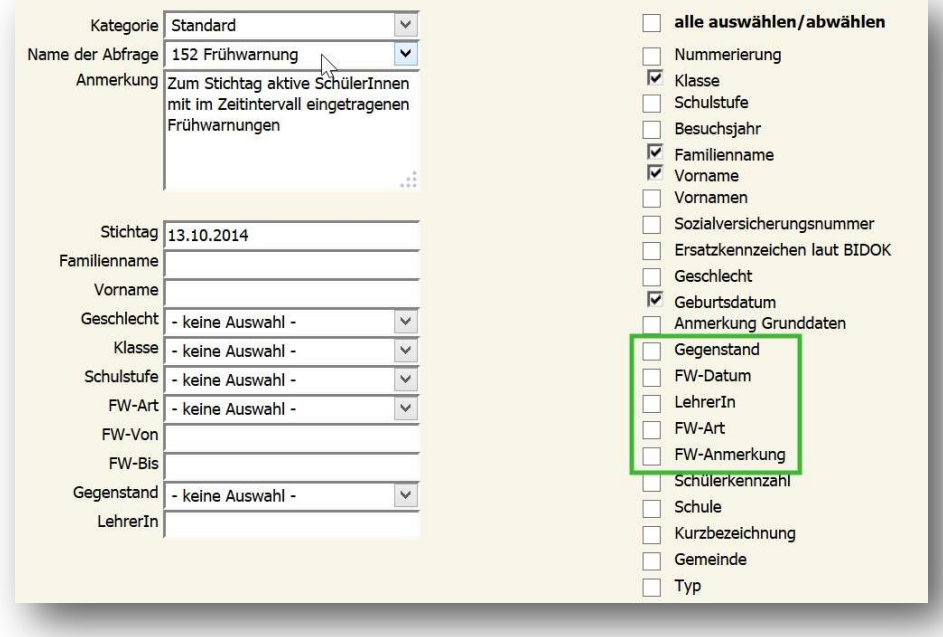

Durch Klick auf "Ausführen" erhält man die gewünschte Übersicht, die dann auch elektronisch weiterverarbeitet werden kann (z.B. Excel).

#### 3.2 Untermenü "Zeugnisse"

#### 3.2.1 Schulnachricht

Die Zeugnisart "Schulnachricht" wird am Ende des Wintersemesters für die 1. bis 5. Klassen der BAfEP (5jähre Ausbildung) erstellt.

# Hauptmenü "Beurteilung", "Zeugnisse", "Beurteilungen eintragen (LFVT)" (LFVT bedeutet: lt. LehrFächerVerTeilung)

Folgende Parameter müssen/können ausgewählt werden:

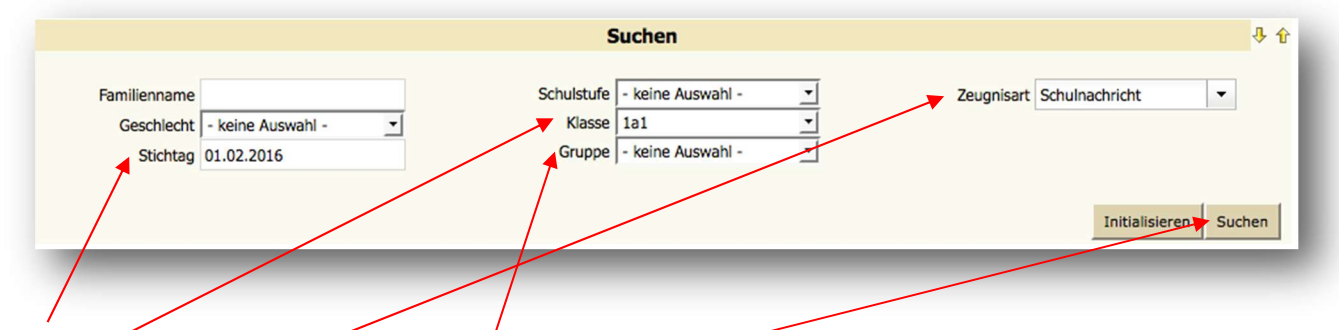

Stichtag: dieser muss innerhalb des Eintragungszeitraums sein; Klasse: ggf. auswählen, ggf. auch die Gruppe auswählen; Zeugnisart "Schulnachricht" auswählen;

Anschließend auf "Suchen" klicken.

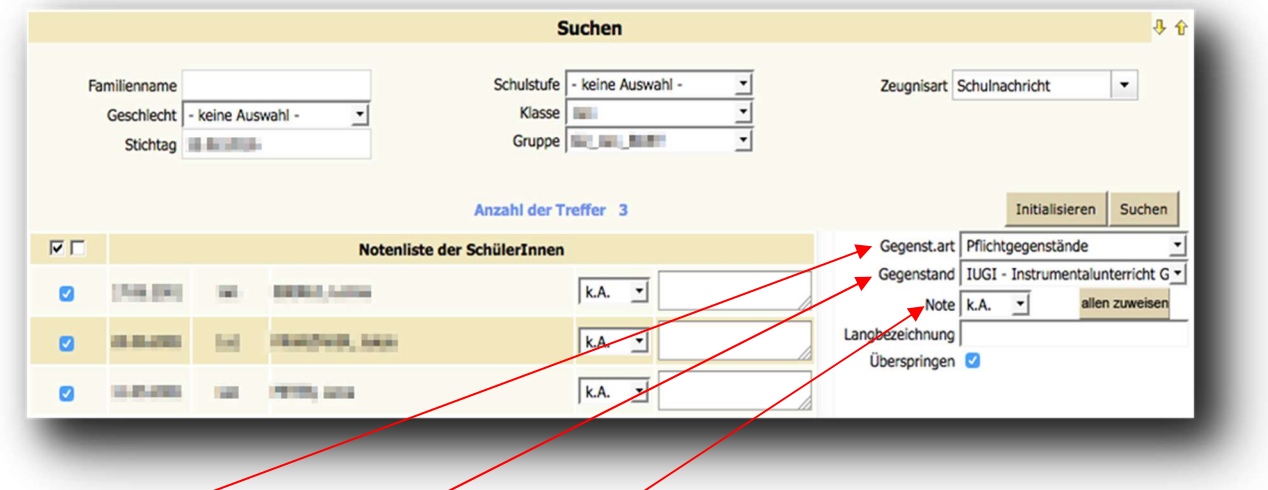

Gegenstandsart auswählen: / Allgemeines" (nur für KVs, z. B. "Verhalten in der Schule"),

"Pflichtgegenstände", "Freigegenstände", "Unverbindliche Übungen", "Zusatzausbildung

Hortpädagogik");

Gegenstand auswählen;

Anschließend die Noten eintragen und rechts unten auf "Zuordnen" klicken.

HINWEIS: bei Note "k.A." kann eine "Einheitsnote" (z.B. 1) allen Schülerinnen zugwiesen werden (Note auswählen und auf "allen zuweisen" klicken).

Mögliche Beurteilungen bei der Zeugnisart "Schulnachricht":

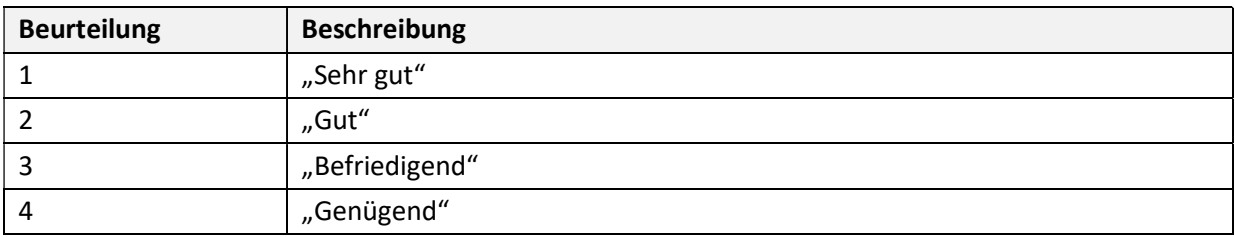

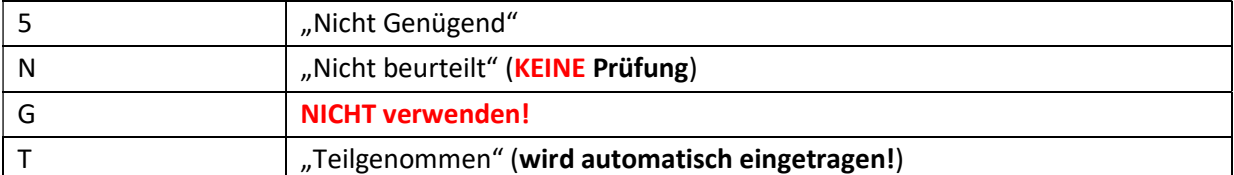

#### Nur für KVs (1. bis 4. Klasse):

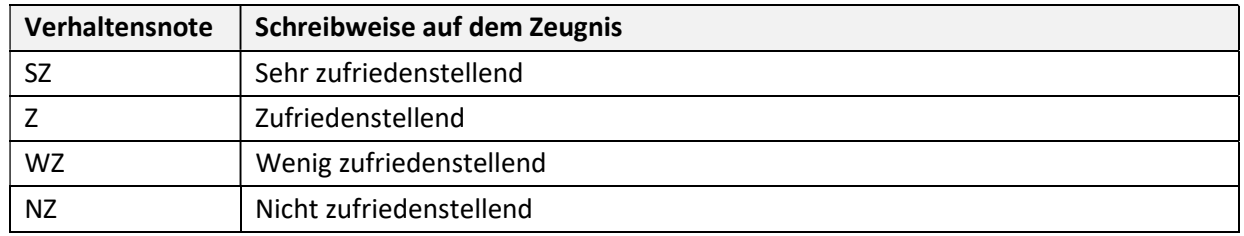

HINWEIS: Die Verhaltensnoten können nur von den Klassenvorständinnen eintragen werden! Standardmäßig ist bei allen Schülerinnen (Klassen 1 bis 4) "Sehr zufriedenstellend" eingetragen.

HINWEIS: Anträge auf Änderung der Verhaltensnoten ("Z", "WZ", "NZ") müssen von den Fachlehrkräften an die Klassenvorständinnen gemeldet werden (Meldefrist lt. Direktion).

# 3.2.2 Semesterzeugnis

Die Zeugnisart "Semesterzeugnis" wird am Ende des Winter- und Sommersemesters für alle Klassen der Kolleg-Ausbildung (6semestrige Ausbildung) erstellt.

Hauptmenü "Beurteilung", "Zeugnisse", "Beurteilungen eintragen (LFVT)" (LFVT bedeutet: lt. LehrFächerVerTeilung)

Folgende Parameter müssen ausgewählt werden:

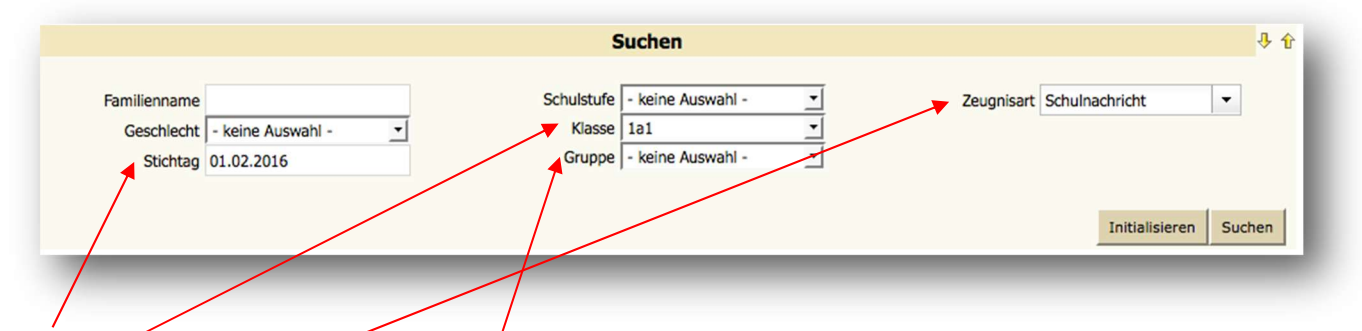

Stichtag: dieser muss innerhalb des Eintragungszeitraums sein; Klasse: ggf. auswählen, ggf. auch die Gruppe auswählen; Zeugnisart "Semesterzeugnis" auswählen;

Anschließend auf "Suchen" klicken.

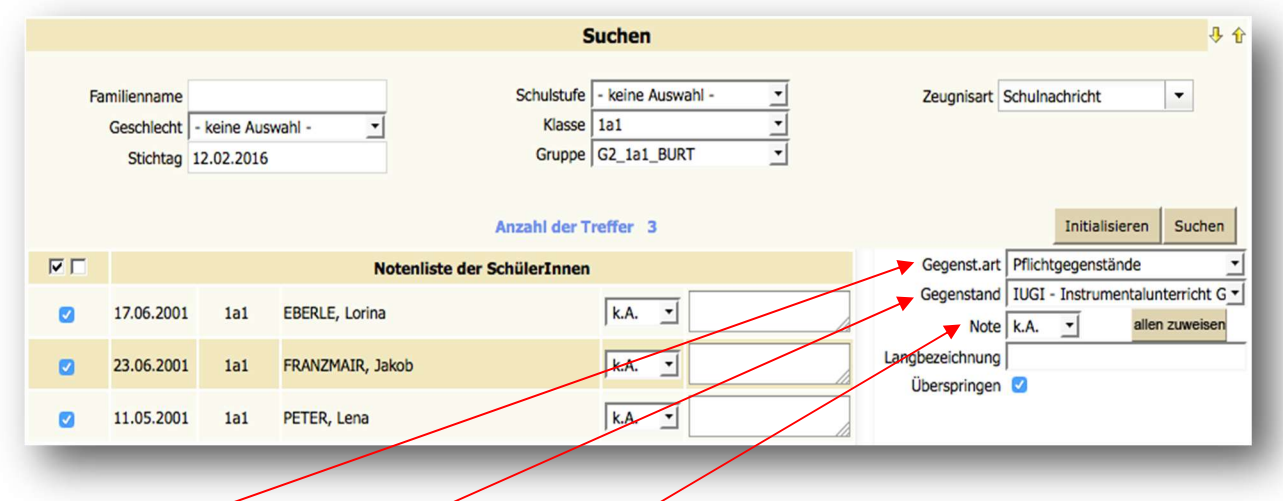

Gegenstandsart auswählen: ("Alfgemeines" (nur für KVs, z. B. "Verhalten in der Schule"), "Pflichtgegenstände", "Freigegenstände", "Unverbindliche Übungen", "Zusatzausbildung Hortpädagogik");

Gegenstand auswählen;

Anschließend die Noten eintragen und rechts unten auf "Zuordnen" klicken.

HINWEIS: bei Note "k.A." kann eine "Einheitsnote" (z.B. 1) allen Schülerinnen zugwiesen werden (Note auswählen und auf "allen zuweisen" klicken).

Mögliche Beurteilungen bei der Zeugnisart "Semesterzeugnis":

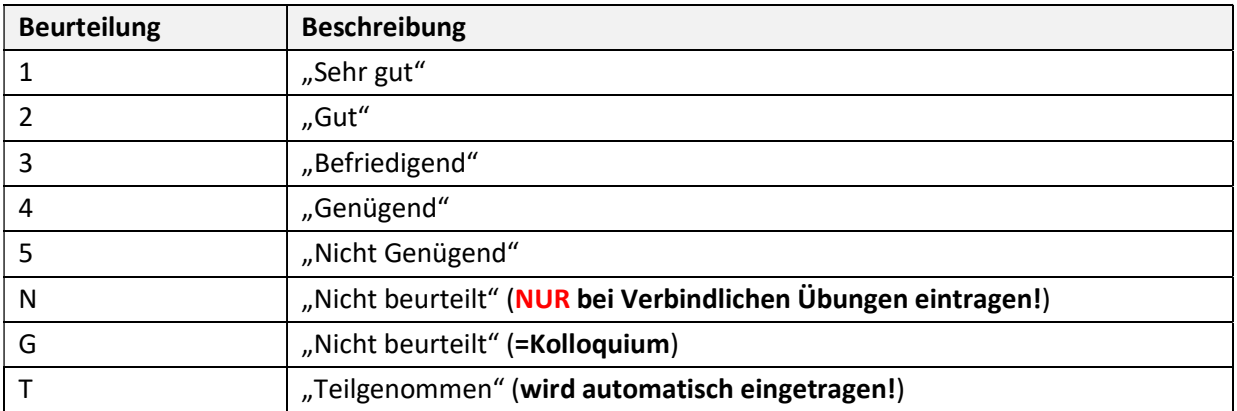

#### 3.2.3 Jahreszeugnis

Die Zeugnisart "Jahreszeungis" wird am Ende des Sommersemesters für die 1. bis 5. Klassen der BAfEP (5jähre Ausbildung) erstellt.

Hauptmenü "Beurteilung", "Zeugnisse", "Beurteilungen eintragen (LFVT)" (LFVT bedeutet: lt. LehrFächerVerTeilung)

Folgende Parameter müssen ausgewählt werden:

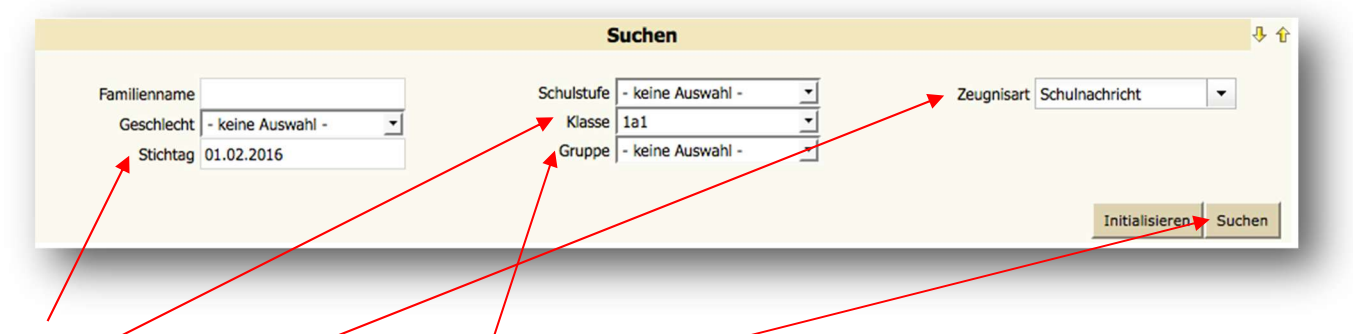

Stichtag: dieser muss inperhalb des Eintragungszeitraums sein; Klasse: ggf. auswählen, ggf. auch die Gruppe auswählen; Zeugnisart "Jahreszeungis" auswählen; Anschließend auf "Suchen" klicken.

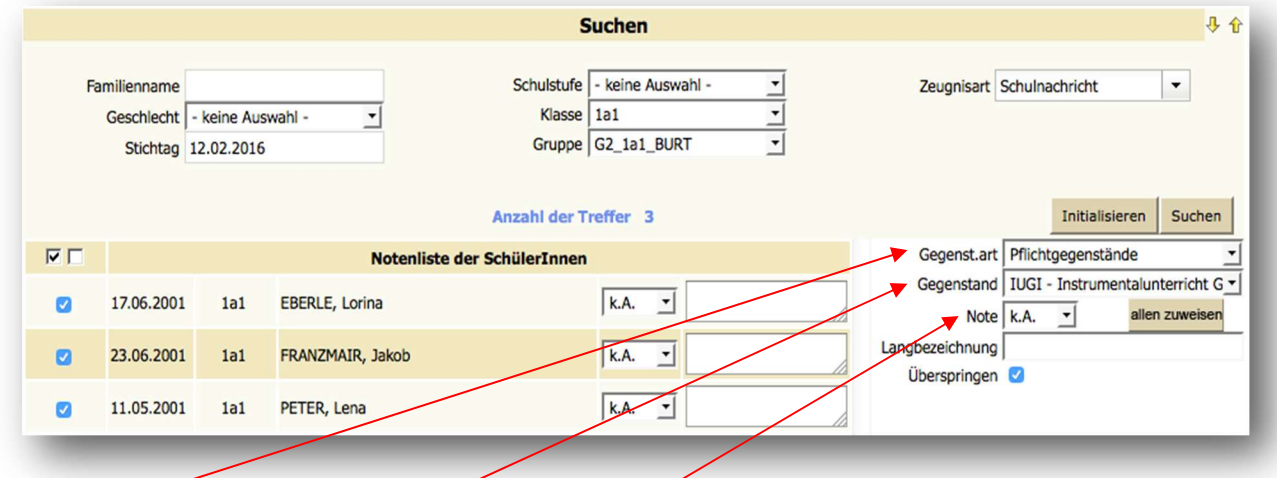

Gegenstandsart auswählen: ("Allgemeines" (nur für KVs, z. B. "Verhalten in der Schule"), "Pflichtgegenstände", "Freigegenstände", "Unverbindliche Übungen", "Zusatzausbildung Hortpädagogik");

Gegenstand auswählen;

Anschließend die Noten eintragen und rechts unten auf "Zuordnen" klicken.

HINWEIS: bei Note "k.A." kann eine "Einheitsnote" (z.B. 1) allen Schülerinnen zugwiesen werden (Note auswählen und auf "allen zuweisen" klicken).

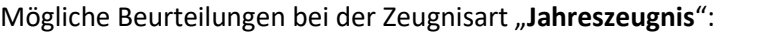

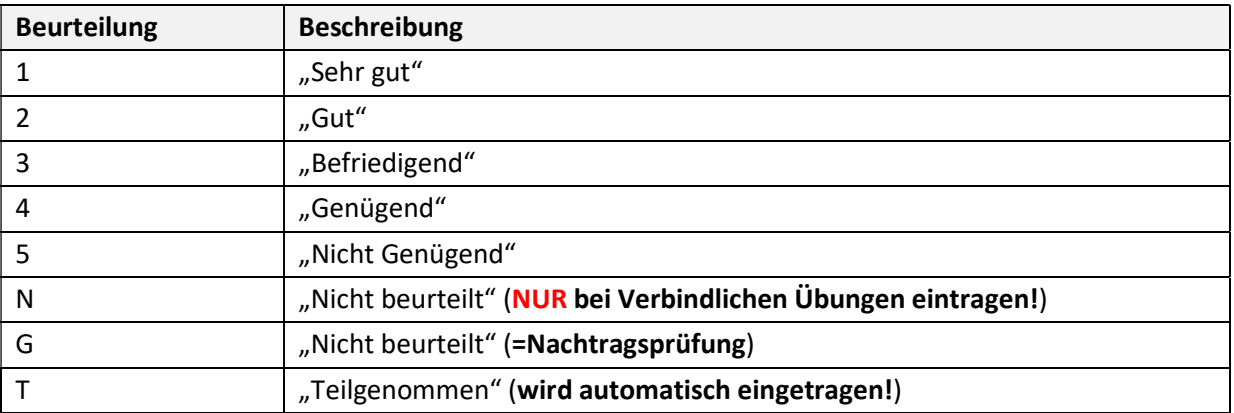

Nur für KVs (1. bis 4. Klasse):

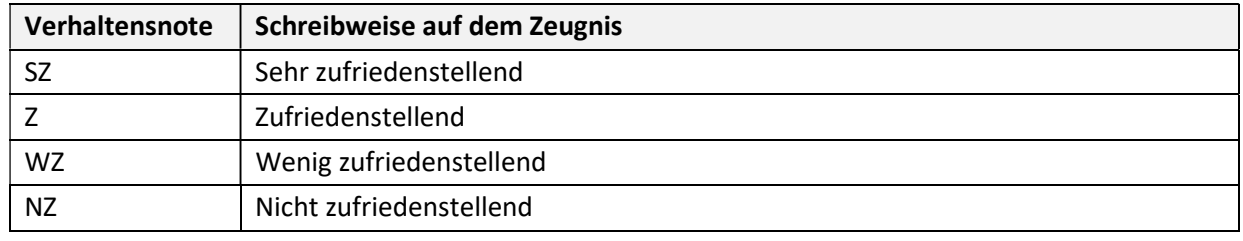

HINWEIS: Die Verhaltensnoten können nur von den Klassenvorständinnen eintragen werden! Standardmäßig ist bei allen Schülerinnen (Klassen 1 bis 4) "Sehr zufriedenstellend" eingetragen.

HINWEIS: Anträge auf Änderung der Verhaltensnoten ("Z", "WZ", "NZ") müssen von den Fachlehrkräften an die Klassenvorständinnen gemeldet werden (Meldefrist lt. Direktion).

# 3.3 Zeugnisdruck (Notenübersicht)

Unter Hauptmenü "Beurteilung", "Zeugnisse", Untermenü "Notenübersicht drucken" kann man die Notenübersicht (nur die Noten der eigenen Schülerinnen) in Form von PDFs ausgedruckt werden.

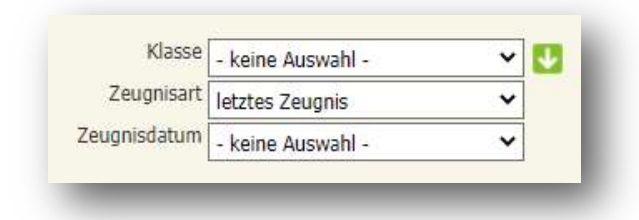

Bei Klasse die gewünschte Klasse oder mehrere Klassen (grüner Button mit weißem Pfeil) auswählen, die anderen zwei Punkt unverändert lassen und auf "Drucken" klicken (rechts unten).

HINWEIS: Bei den KVs werden alle Noten der eigenen Klasse in der Notenübersicht ausgedruckt.

# 4 Hauptmenü "Auswertungen"

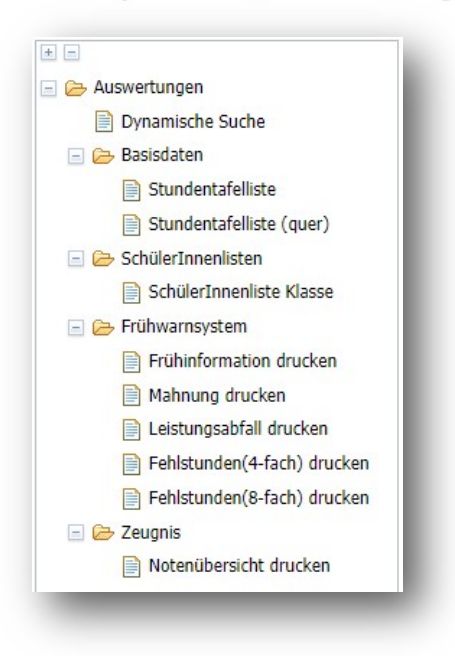

#### 4.1 Untermenü "Basisdaten"

Hier können die aktuellen Stundentafeln ausgedruckt werden.

HINWEIS: alle Stundentafeln die mit einem "Underline-Zeichen" beginnen sind aktuell (z. B. \_BAfEP\_2016-17)!

#### 4.2 Untermenü "Schülerinnenliste Klasse"

Hier können Klassenlisten ausgedruckt werden.

# 5 Support

Für den Support SOKRATES ist die Administration BAfEP zuständig und ausschließlich unter bafep.adm@cnv.at erreichbar.